# **Best Practices for Exams**

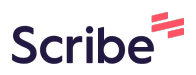

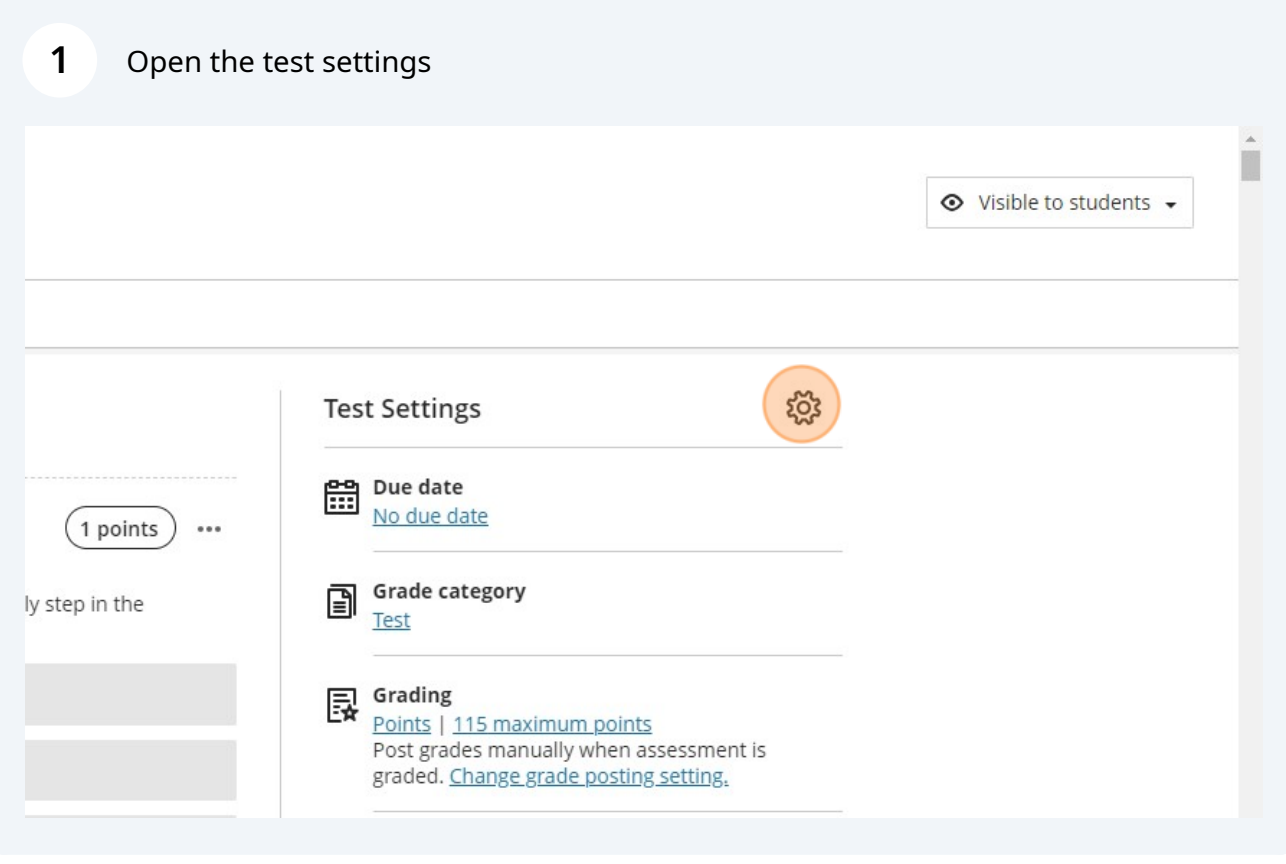

## Make the Due Date the end time of your exam.

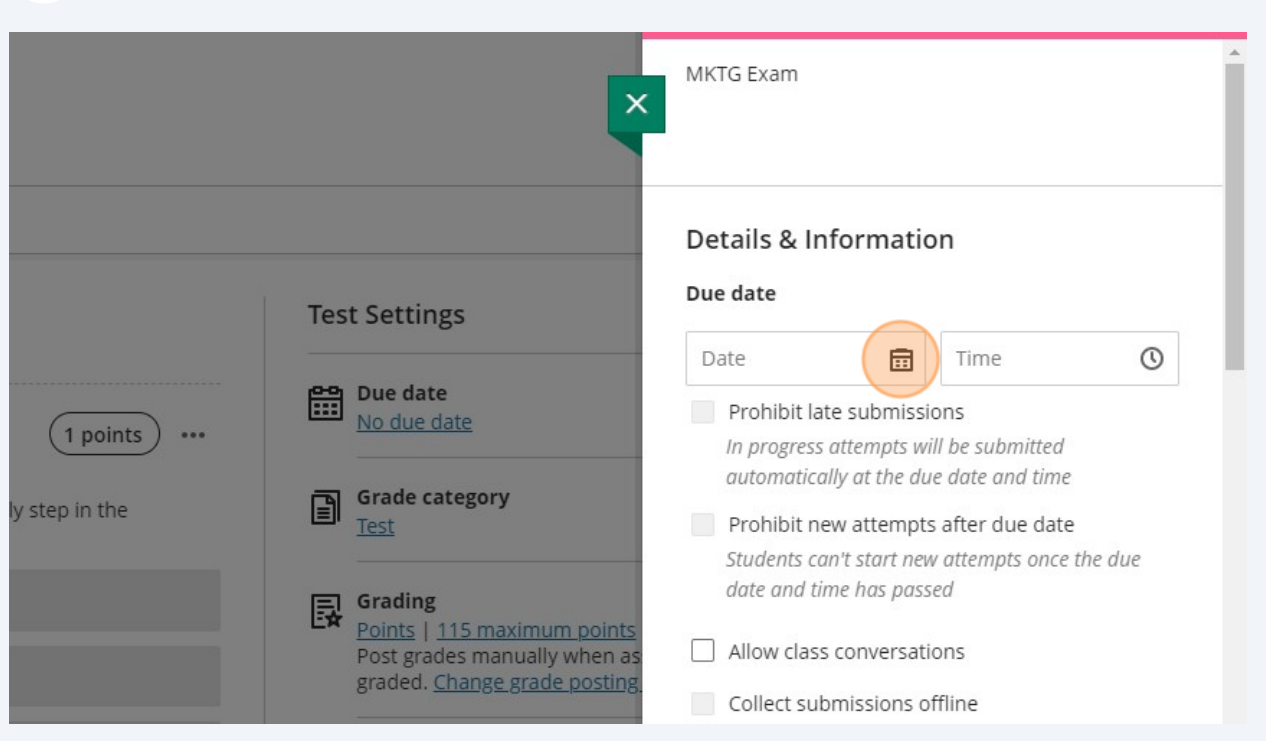

## If you click "Prohibit late submissions", this will be tied to your Due Date.

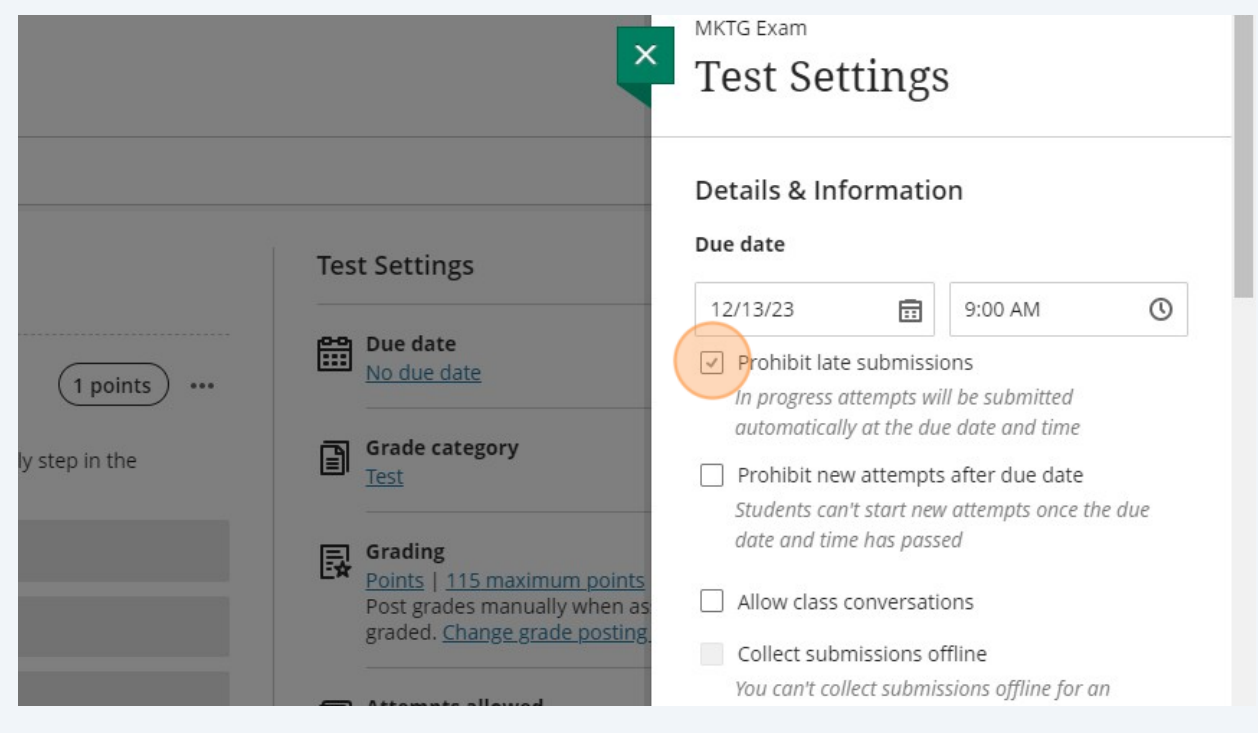

When you set the Prohibit Late Submissions, you are making your online exam more like the in-person exam period: benefiting those that start the exam at the announced time.

## **Automatic Grades**

 $\bigodot$ 

**4** Change the ability for students to see their submission, automated feedback (if you used some), question scores, and correct answers.

88 the setting off if you want to manually control No due date  $(1 points)$  $\ddot{\phantom{a}}$ grade publication. **Grade category** 闾 v step in the Test Assessment results  $\mathbf{R}$  Grading Automated feedback, scores and answers availability conditions will apply after the student Points | 115 maximum points submission is visible. Post grades manually when as graded. Change grade posting Submission View Available after submission **Attempts allowed** ⊡ 1 attempt Correct answer  $\boxed{\equiv}$  Automated Question Feedback  $\mathbf{E}$  Originality Report Available after submission **Enable SafeAssign** 1 points  $\mathbf{R}$  Respondus 昆 **Question Scores** Available after all grades are posted Students need to use Respond bjectives, and Browser and Respondus Moni complete this assessment Correct Answers

Click "Available after submission"

It is recommended to change these to After Due Date, so that students who are finished early cannot inform those that are still writing.

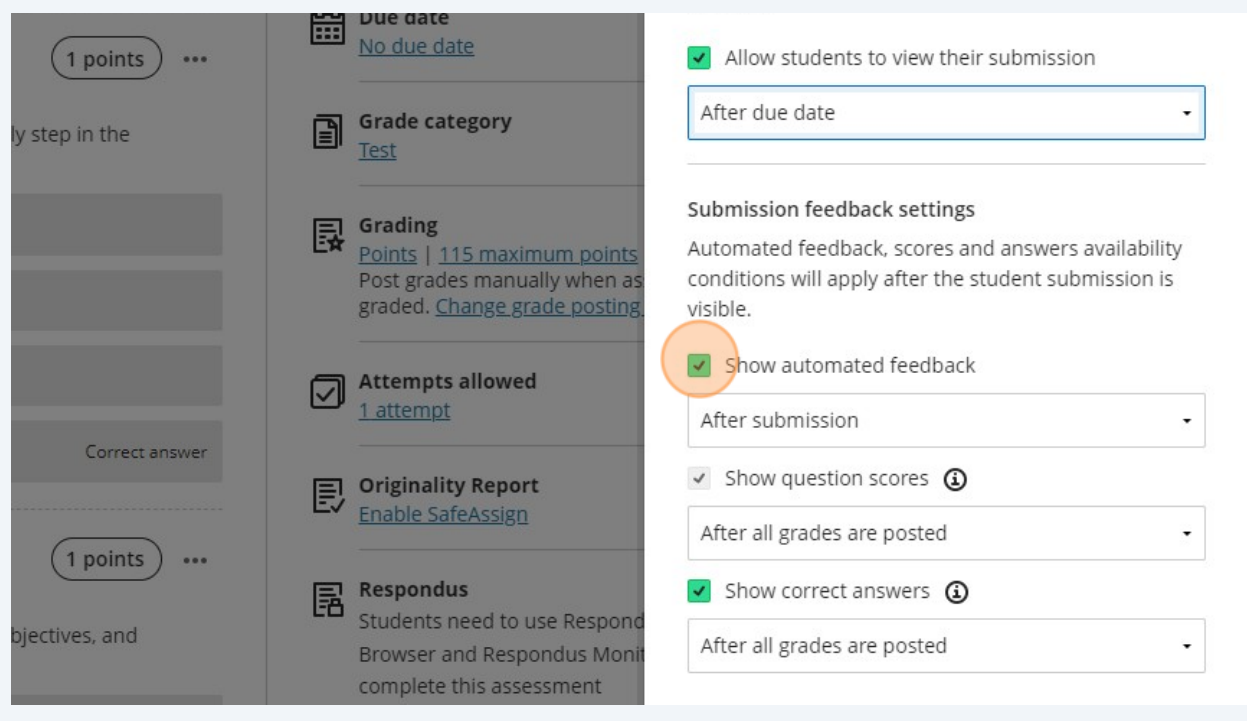

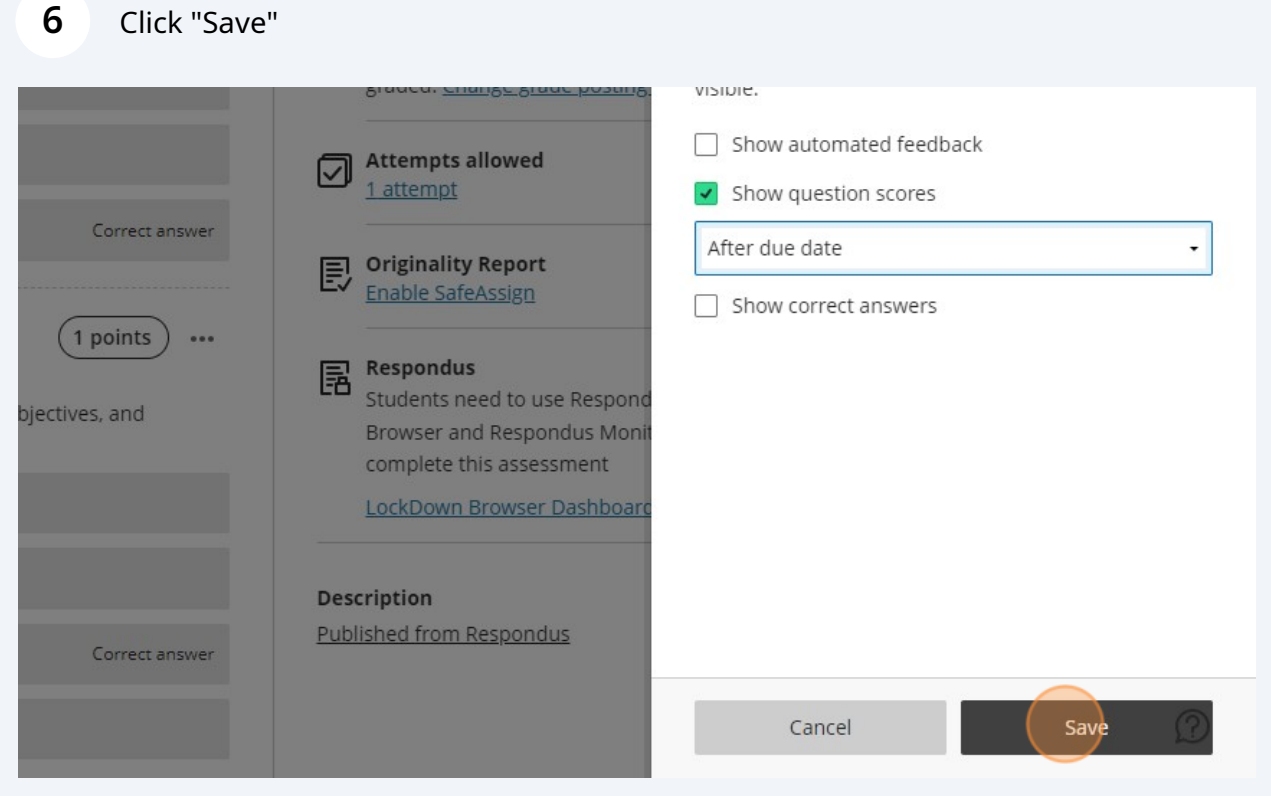

## **Setting the Time Limit**

**5**

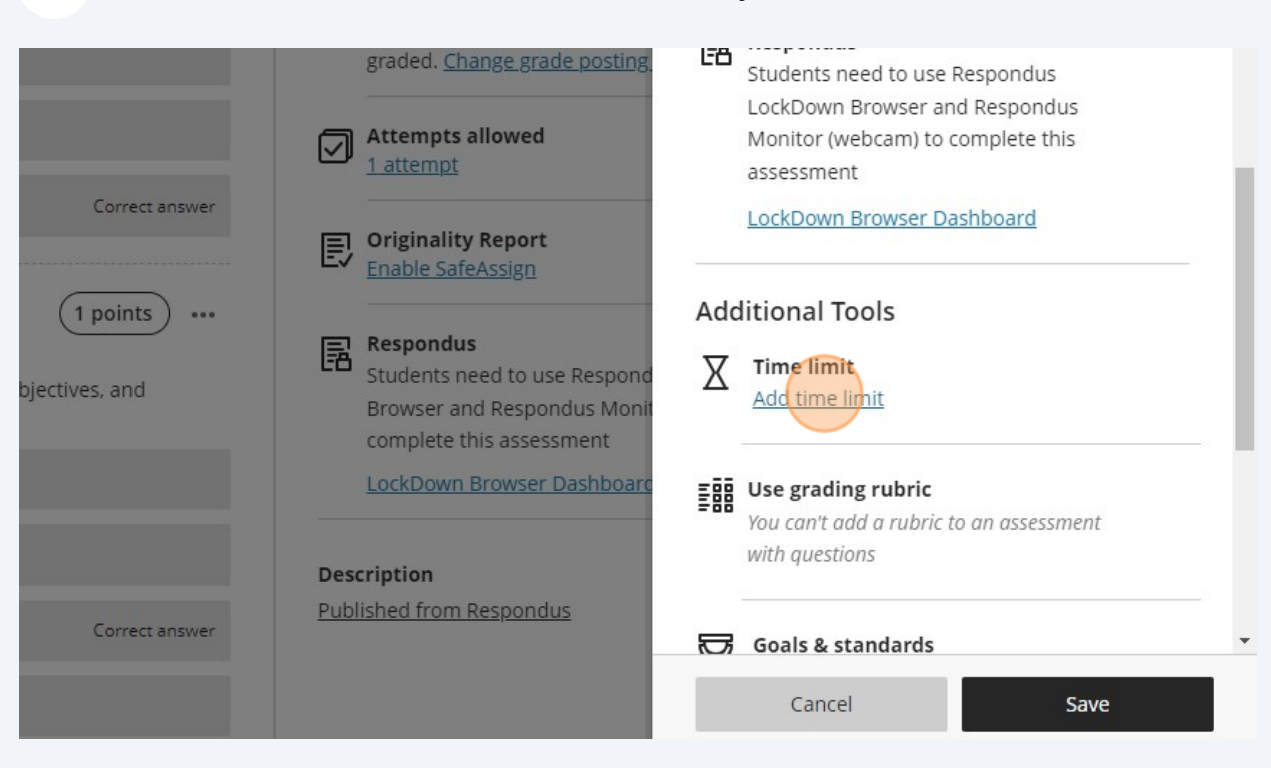

#### **7** Click "Add time limit" to set the time limit for your exam.

## **Release Conditions**

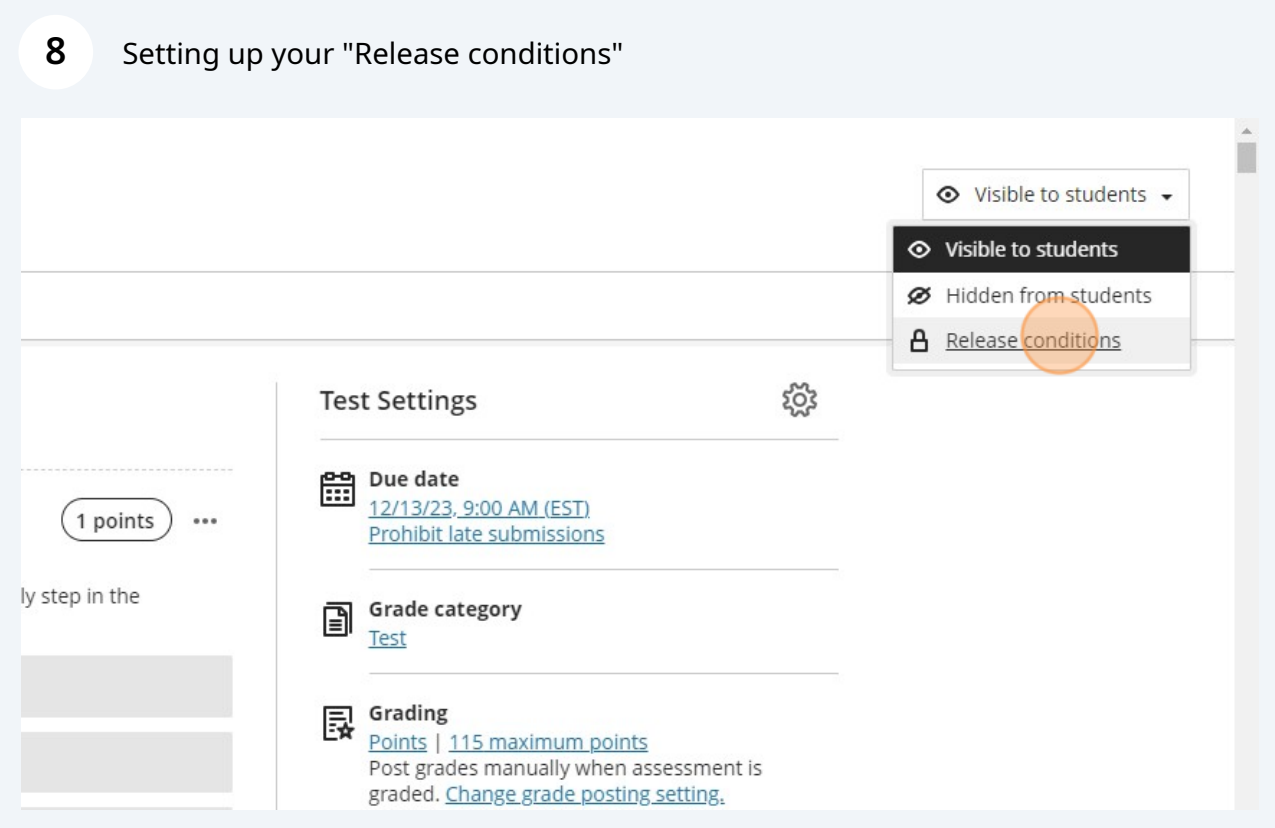

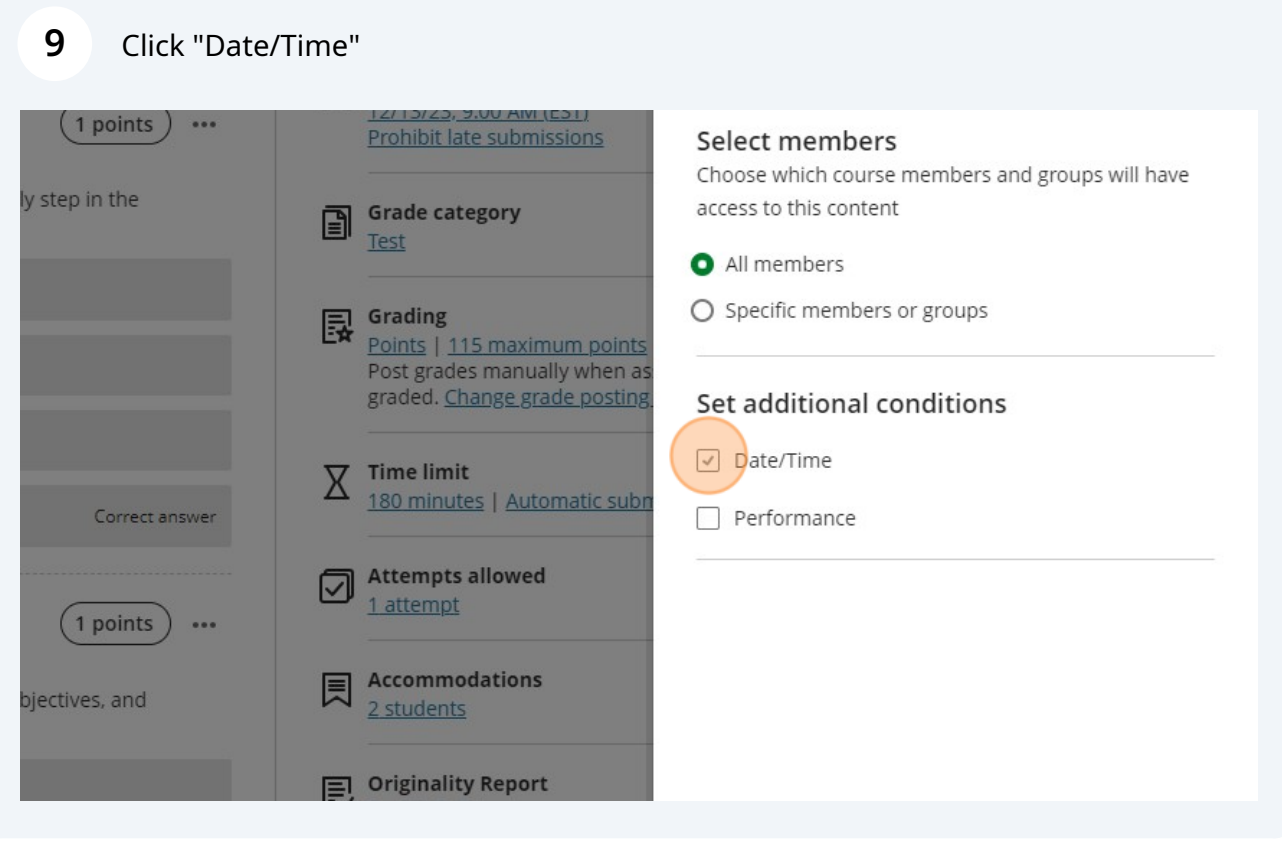

### Change your Show on and Hide After to reflect the first hour of your exam.

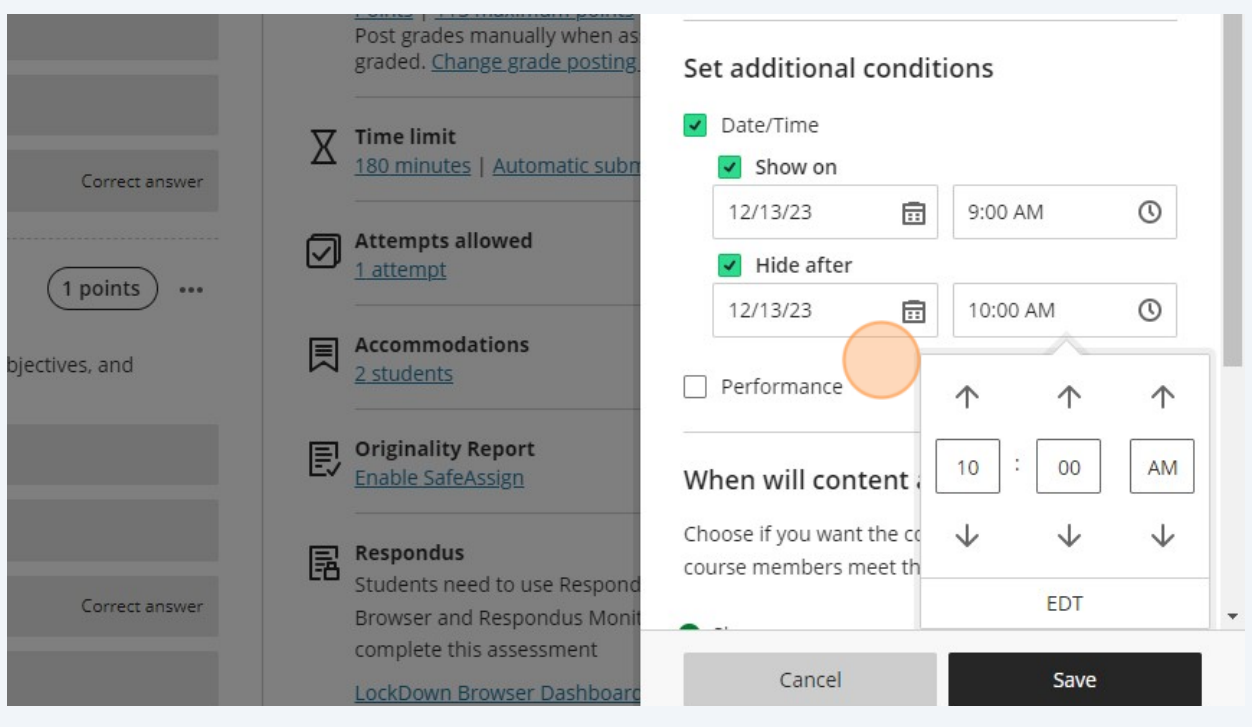

### Click "Save"

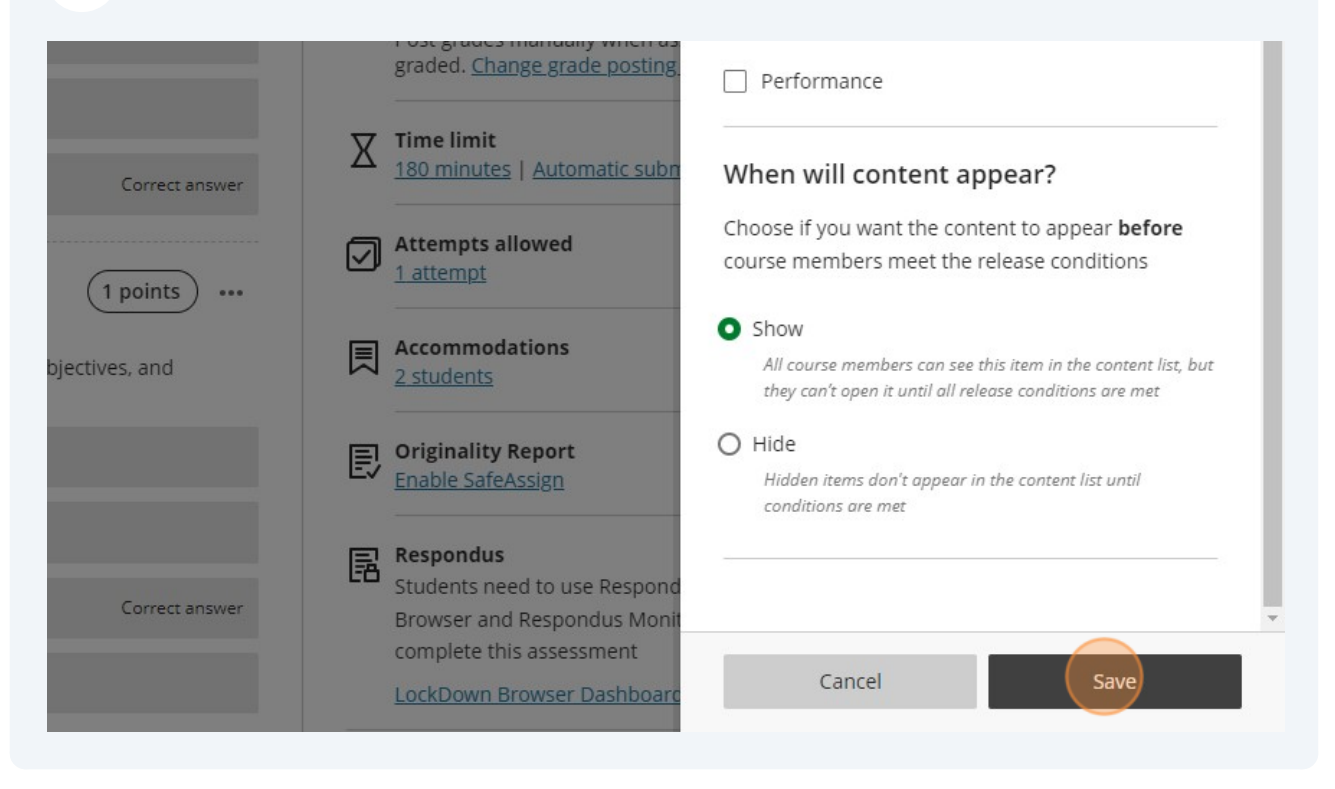

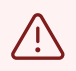

Once all of your marking is complete, you will need to uncheck the Hide After so your students can see their mark and feedback in Gradebook.